# <span id="page-0-0"></span>**Display current issue's project category**

## Use case

This calculated field returns the **project category** of the **issue's project**.

#### **Configuration රා**

1

[Create](https://apps.decadis.net/display/JWTSDC/Get+started+with+calculated+fields) a new **Calculated Text Field (by JWT)** custom field and name it properly.

Providing a description will help you to identify what the custom field does but this step is **optional**

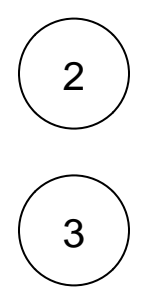

## **Parsing mode**

Select **Advanced text** as parsing mode.

## **Parser expression**

Add the following expression:

#### **Text to be parsed for calculated text field:**

%{issue.project.category}

4

#### **Add** the field to the relevant view **screens.**

**Remember**: All calculated fields are **read**-**only** and cannot be manually updated on a create or edit screen.

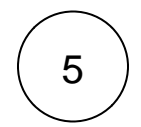

### **Check the results**

Once configured and added to an issue screen, the result will look like this:

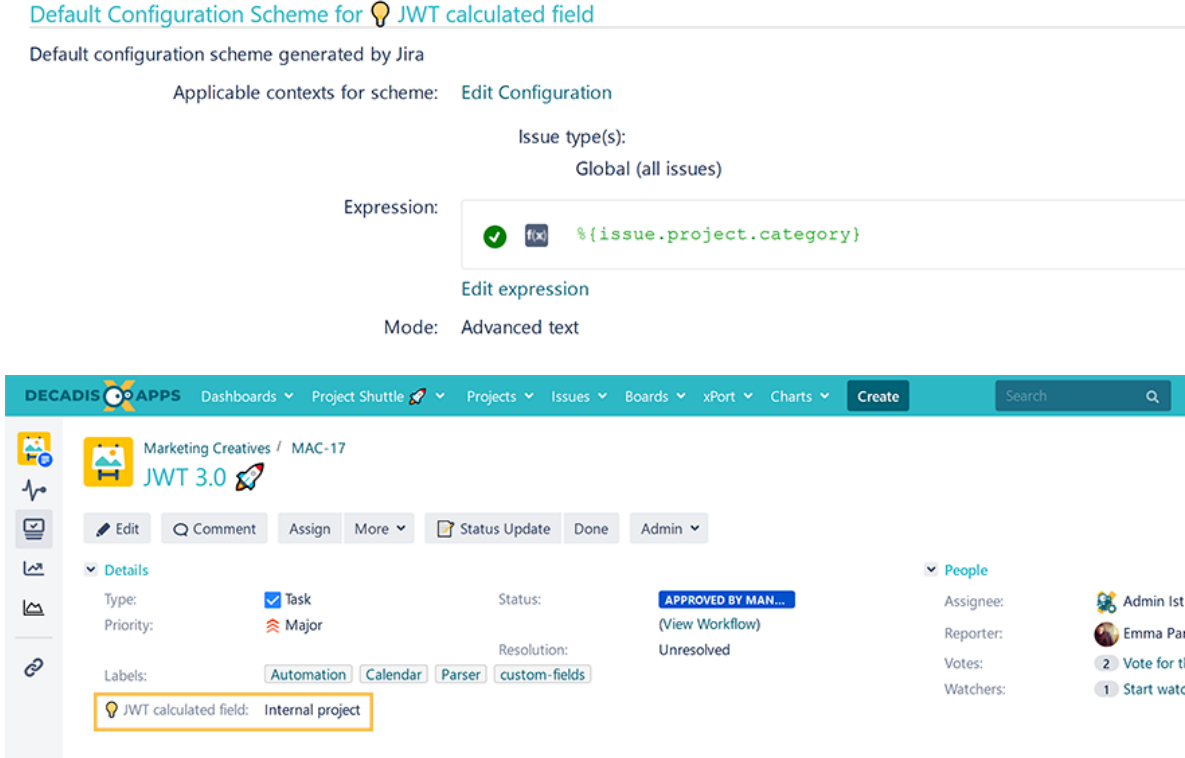

## Related use cases

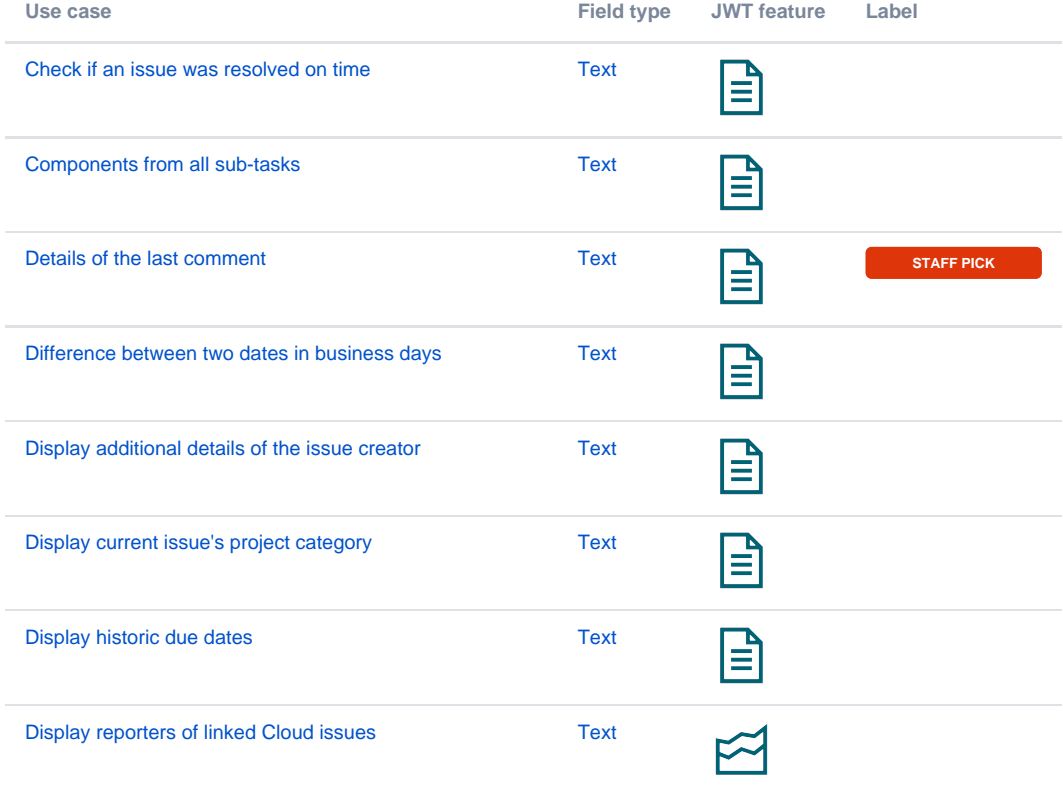

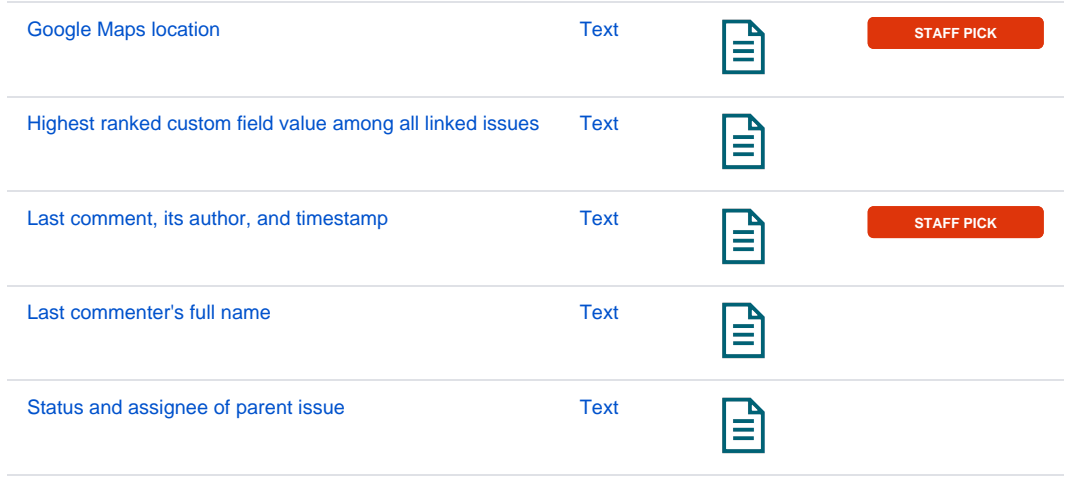

If you still have questions, feel free to refer to our [support](https://apps.decadis.net/display/DECADIS/Support) team.